# **Recevoir ses mails de son domaine sur Zourit**

Si vous possédez un domaine (par exemple si vous utilisez une adresse e-mail en @monasso.fr) ou si vous possédez un site internet en<https://monasso.fr>il vous est possible de récupérer vos mails dans Zourit.

Pour cela il faut procéder en plusieurs étapes.

- Prévenir vos utilisateur·ice·s de ce changement à une date donnée. Au delà de cette date, les mails seront reçus dans Zourit. Si les personnes utilisaient des logiciels de messagerie habituels, les paramètres de connexion vont changer et elles ne recevront plus leurs mails.
- (**Voir ci-dessous**) : Modifier les entrée DNS de votre domaine chez votre fournisseur de domaine (OVH, Gandi, Ouvaton …)
- Tester que la bascule des mails dans Zourit est effective. Celle-ci peut prendre du temps (jusqu'à 24h dans certains cas)
- Prévenir vos utilisateur·ice·s de ce changement pour qu'iels fassent des tests et récupèrent leurs données.

# **Modifier les entrées DNS**

Pour modifier les entrées DNS, il faut se rendre dans l'interface de votre registar (celui auprès de qui vous avez loué le domaine) et vous identifier. Puis cherchez le menu indiquant la Zone DNS de votre domaine. Les entrées qui concernent les boites mails sont des entrées appelées "MX".

## **Préalable important**

Il peut être utile de sauvegarder les paramètres initiaux en les notant ou avec une capture d'écran ou un copier/coller.

## **Modification des DNS**

Si la valeur d'une "entrée" existe déjà, il suffit de modifier sa valeur, en éditant le champ correspondant.

Si la valeur d'une entrée n'existe pas, il suffit de l'ajouter dans les entrées existantes.

## **Pour les adresses e-mail**

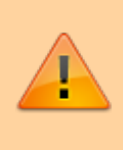

Il est très important de respecter le ".' final du nom de la cible. Selon les interfaces qui vous seront proposées, il ne sera pas nécessaire de mettre les quotes « " » au début et à la fin de chaque cible.

**Domaine TTL Type Priorité Cible** 600 MX 5 mg1.zourit.net. 600 MX 10 mg2.zourit.net. **Domaine TTL Type Priorité Cible** 600 TXT "v=spf1 mx ~all" \_dmarc 600 TXT "v=DMARC1;p=none;rua=mailto:mail@mithril.re;"

### **Présentation des entrées DNS sur OVH**

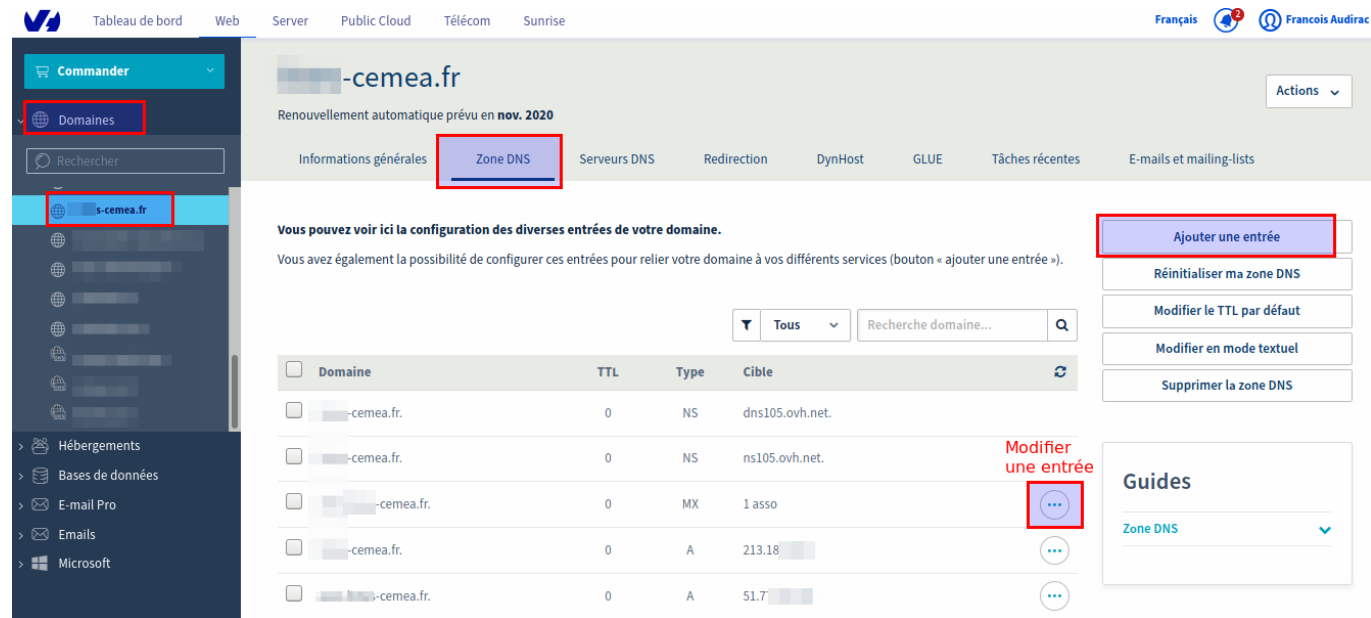

→ PRODUCT → PRODUCT → PRODUCT → PRODUCT → PRODUCT → PRODUCT → PRODUCT → PRODUCT → PRODUCT → PRODUCT → PRODUCT → PRODUCT → PRODUCT → PRODUCT → PRODUCT → PRODUCT → PRODUCT → PRODUCT → PRODUCT → PRODUCT → PRODUCT → PROD

**Ajouter / modifier une entrée DNS**

 $\times$ 

3

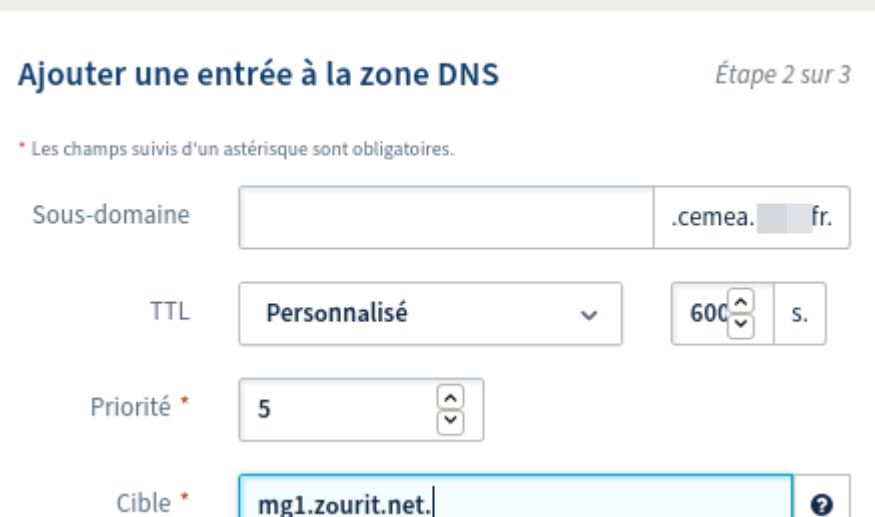

#### Le champ MX actuellement généré est le suivant :

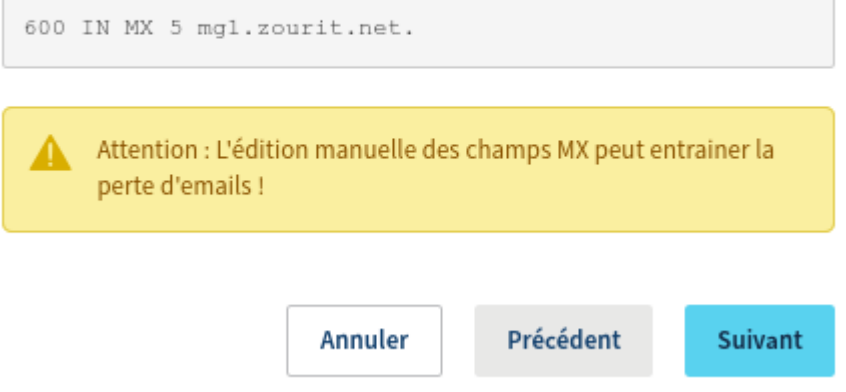

## **Cas particulier des champs "\_dmarc" et "\_domainkey" chez OVH**

Attention, chez OVH, l'interface actuelle ne permet pas simplement de saisir facilement les valeurs demandées avec une Entrée DMARC OU DKIM (limitée à 64 bits, plus court que celle de Zourit).

Il faut donc saisir des entrées TXT (ça fonctionne de la même manière)

#### **1) Ajouter une entrée de type TXT pour le "\_dmarc"**

Ajouter une nouvelle entrée TXT avec les paramètres suivants :

- **sous-domaine** : ajouter devant votre domaine : dmarc
- **TTL** : personnalisé : 600
- **valeur** : copier le champ ci-dessus commençant par :

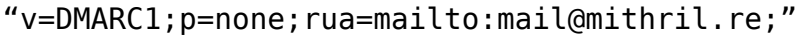

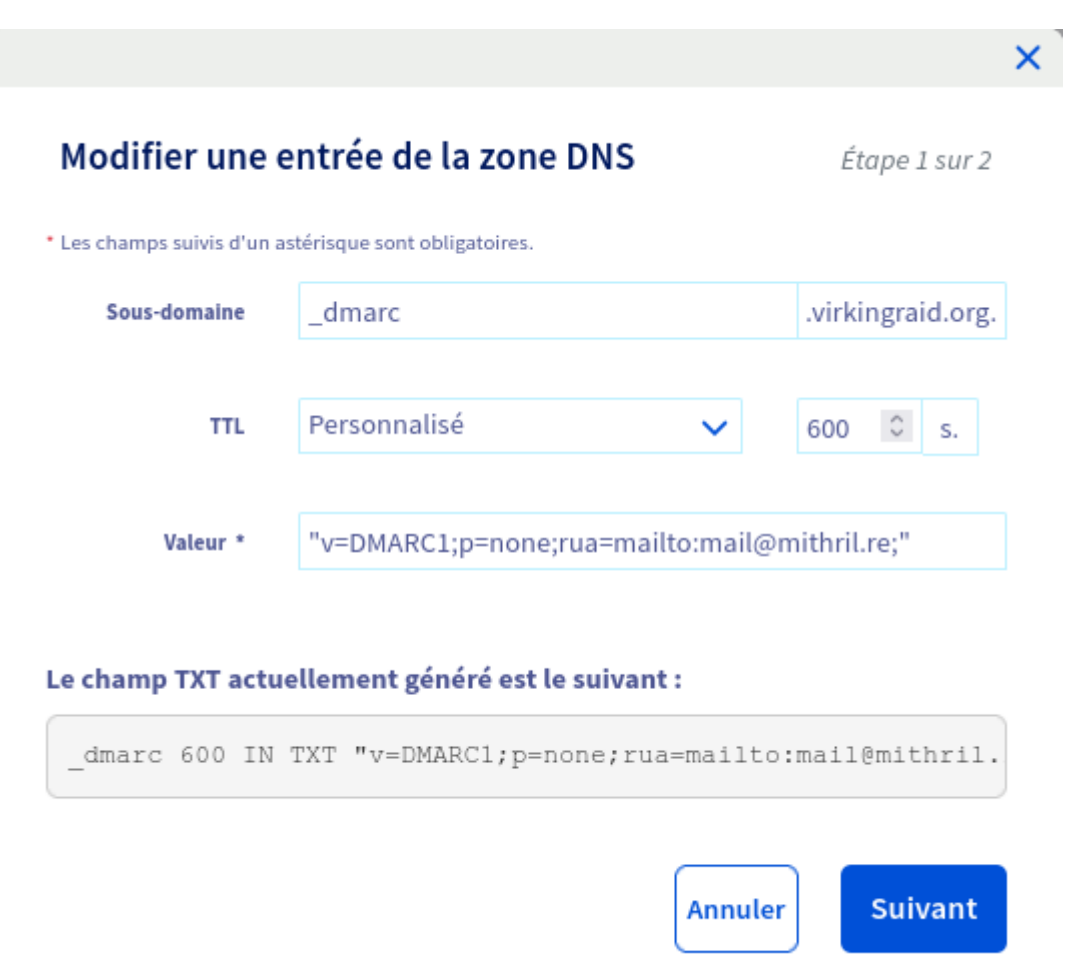

#### **2) Ajouter une entrée de type TXT pour le "\_domainkey"**

Ajouter une nouvelle entrée TXT avec les paramètres suivants :

- sous-domaine : ajouter devant votre domaine : 5c92fec7-60ac-47b1 bd31-969341d63673.\_domainkey
- TTL : personnalisé : 600
- valeur : copier le champ ci-dessus commençant par : "v=DKIM1;h=sha256;k=rsa;s=email;p=MIICIjANBgkqhki….."

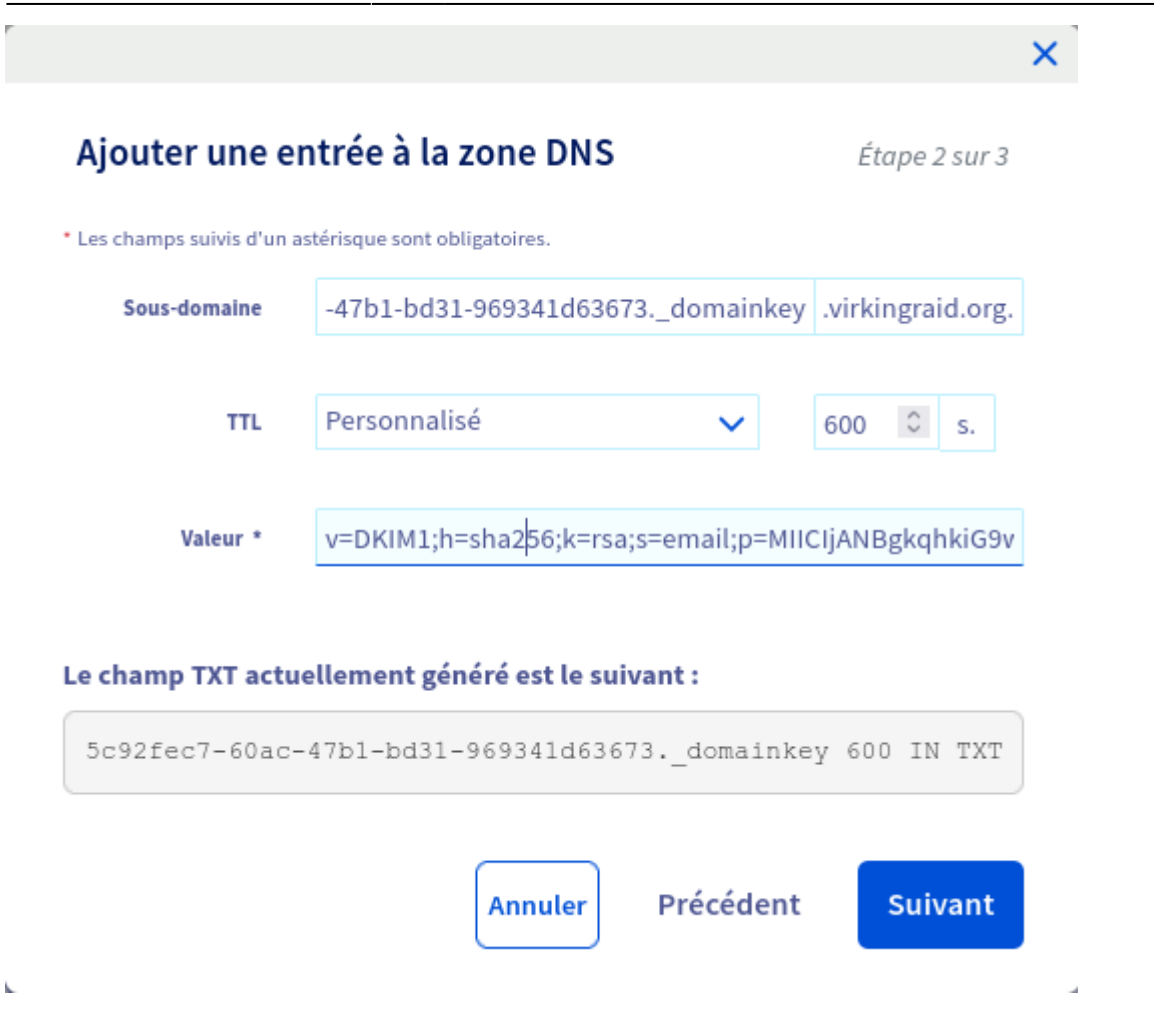

#### **Pour les listes de diffusion**

Si vous utilisez les listes de diffusion (avec le module sympa optionnel dans Zourit), il vous faut paramétrer 3 autres entrées DNS.

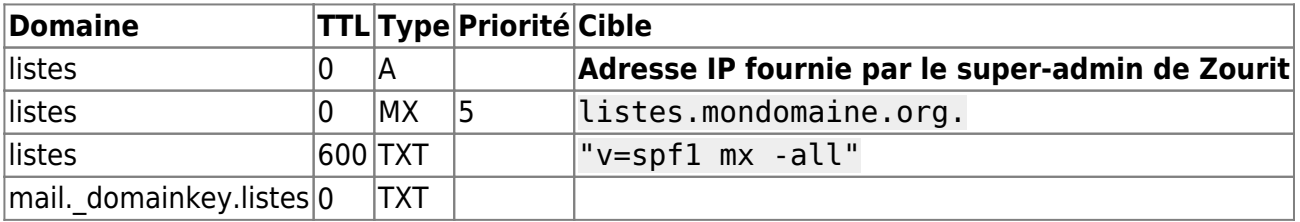

\${SUBDOMAIN} IN TXT ( "h=sha256;k=rsa;s=email;p=\${DKIM};t=s;" ) </line-numbers> |

dmarc.listes 0 TXT

mail.\_domainkey.\${SUBDOMAIN} IN TXT ( "h=sha256;k=rsa;s=email;p=\${DKIM};t=s;" ) </line-numbers> |

#### **Ajouter l'entrée SPF sur OVH**

### Ajouter une entrée à la zone DNS

Étape 2 sur 3

Si votre domaine cemeacentre.org est configuré sur un serveur mutualisé OVH, le champ SPF de base à utiliser est simplement :

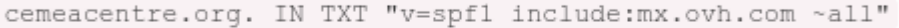

#### Utiliser le SPF pour mutualisé OVH

\* Les champs suivis d'un astérisque sont obligatoires.

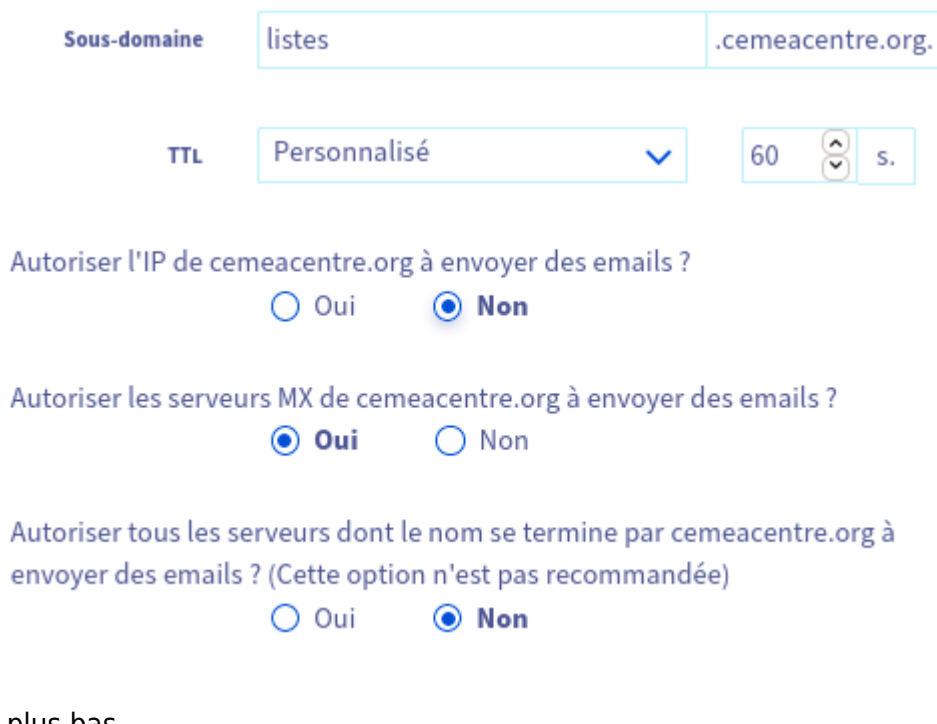

#### Et plus bas

Est-ce que les informations que vous avez indiquées décrivent tous les hôtes qui envoient du courrier de cemeacentre.org ? ○ Oui, je suis sûr

- O Oui, mais utiliser le safe mode
- $\bigcirc$  Non

#### Le champ SPF actuellement généré est le suivant :

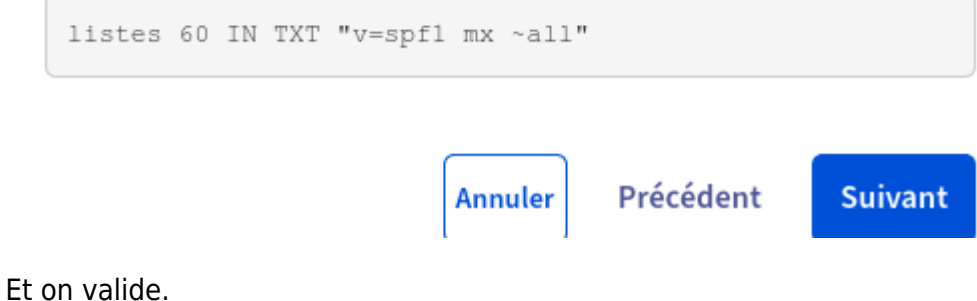

# **Exemple de modification avec l'interface de Google Domains**

Idéalement, puisqu'on cherche à s'émanciper des géants du Web, il vaut mieux avoir transférer son nom de domaine vers un registrar français comme Gandi ou OVH. Si pour une raison ou pour une autre, vous n'avez pas pu le faire alors, vous devez modifier les DNS avec l'interface que propose Google domains.

Rendez-vous sur la page dédiée à la gestion des DNS :

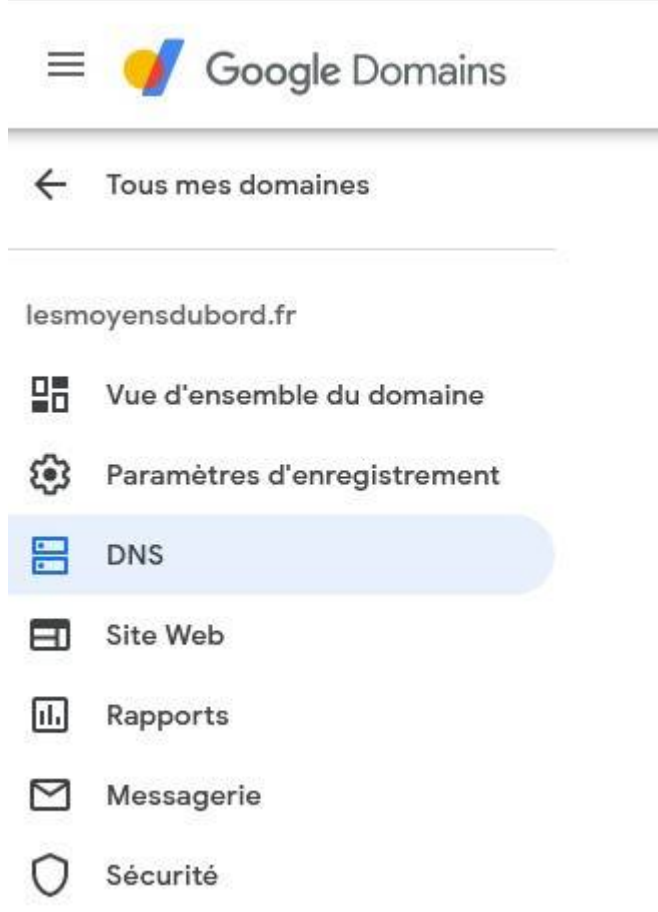

Ensuite, le principe reste le même que précédemment et il vous faudra renseigner les mêmes champs qui sont mentionnés pour OVH.

L'interface ressemble à ça :

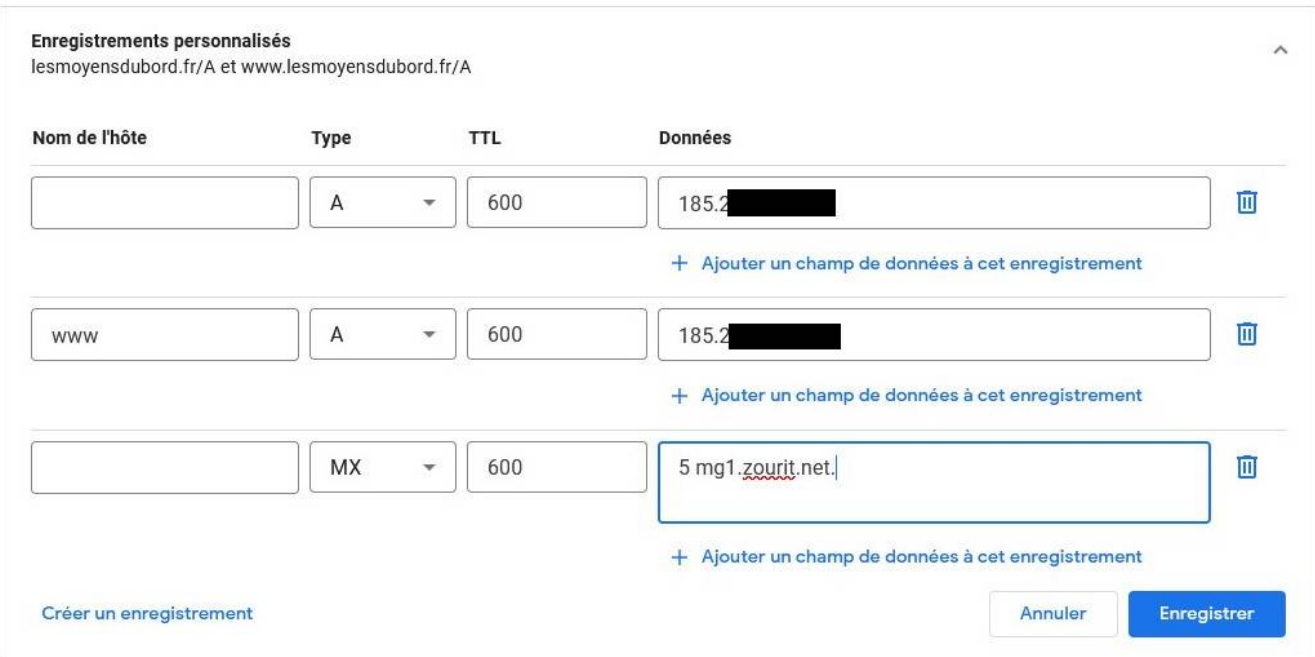

#### On ajoute un champs avec le bouton "Créer un enregistrement"

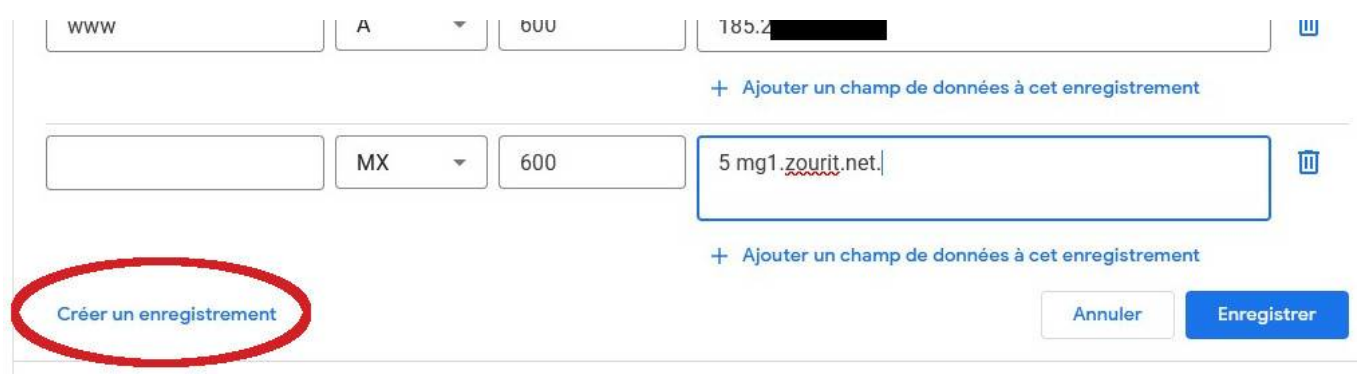

Attention, pour les champs "MX", il faut cliquer sur "+ Ajouter un champ de données à cet enregistrement" plutôt que sur "Créer un enregistrement". Si vous ne procédez pas de cette amnière, vous aurez des messages peu clairs et les entrées donneront l'impression quelles sont prises en compte alors qu'elles ne le sont pas. C'est donc avec "+ Ajouter un champ de données à cet enregistrement" qu'il faut ajouter "10 mg2.zourit.net." quand "5 mg1.zourit.net." a été ajouté et qu'il apparait bien après avoir sauvegarder

Pour les autres entrées, ça ne semble pas poser de soucis que de "Créer un enregistrement" alors qu'un champ identique existe déjà.

From: <https://doc.zourit.net/> - **Doc, doc Zourit ?**

Permanent link: **[https://doc.zourit.net/doku.php?id=admin:dns\\_zourit&rev=1707806939](https://doc.zourit.net/doku.php?id=admin:dns_zourit&rev=1707806939)**

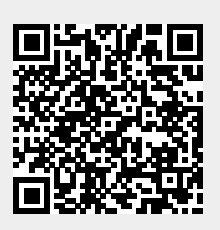

Last update: **2024/02/13 07:48**